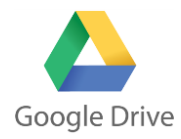

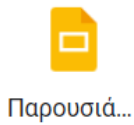

- 1. **Δημιουργήστε** ένα φάκελο με όνομα «**ΠΛΗΡΟΦΟΡΙΚΗ**» μέσα στο drive σας. (ΝΕΟ Φάκελος)
- 2. Μέσα στον προηγούμενο φάκελο **δημιουργήστε** ένα υποφάκελο με όνομα «**ΑΝΑΚΥΚΛΩΣΗ**»
- 3. **Αναζητήστε** στο διαδίκτυο μια φωτογραφία σχετική με υπολογιστές και ανακύκλωση και **ανεβάστε** τη στον φάκελο, που δημιουργήσατε στο προηγούμενο βήμα (ΝΕΟ Μεταφόρτωση αρχείου).
- 4. **Μοιραστείτε** (+Κοινή χρήση) τη φωτογραφία αυτή με κάποιο συμμαθητή σας. Πατήστε δεξί πλήκτρο πάνω στη φωτογραφία και επιλέξτε από το αναδυόμενο μενού **Κοινή χρήση**.
- 5. **Δημιουργήστε** ένα φάκελο με όνομα «**ΛΥΚΕΙΟ**» μέσα στο drive σας. (ΝΕΟ Φάκελος)
- 6. Μέσα στο φάκελο του βήματος 5 **δημιουργήστε** μία Παρουσιάσεις Google παρουσίαση της Google (ΝΕΟ  $\rightarrow$  Παρουσίαση Google) και φτιάξετε την επόμενη διαφάνεια.

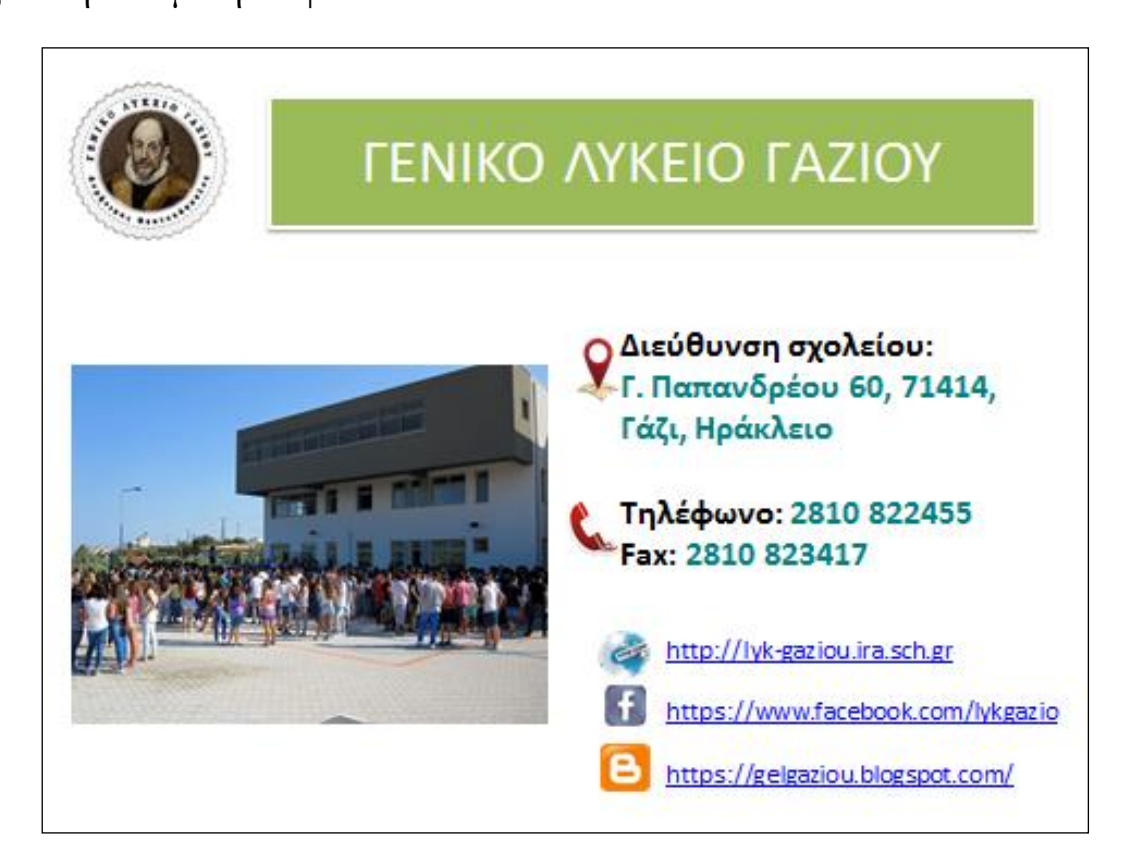

- 7. Προσθέστε μια νέα διαφάνεια στην οποία θα βάλετε μια φωτογραφία σας, το Ονοματεπώνυμό σας, το τμήμα σας και ένα βίντεο της επιλογής σας.
- 8. **Μετονομάστε** (δεξί πλήκτρο ποντικιού πάνω στο φάκελο  $\rightarrow$  Μετονομασία) το φάκελο του βήματος 5 σε «**ΛΥΚΕΙΟ ΓΑΖΙΟΥ**».